# **网上超市一张网协议管理操作指南-供应商**

 $@4132$ 关键词:一张网 协议填报 协议审核 协议修改

欢迎您使用网上超市!通过本文档您可以快速掌握网上超市"一张网"协议管理的流程。在学习本文档前,建议 您先学习《网上超市产品介绍》了解网上超市基础知识。

## **学习目标:**

学习完本文档后,您将能够完成以下操作:

- 协议申请前配置:完成首次申请协议前的岗位权限关联、营业执照登记机关所在地填写等。
- 一张网协议申请:完成一张网协议申请。
- 一张网协议修改:修改一张网协议信息。

## **在申请协议之前,您需要完成以下操作。**

### **网上超市"一张网"协议申请-使用前提:**

- 您必须是政采云平台的正式供应商,请点[击查看您的"入驻状态"是否为"已入驻"](https://supplier.zcygov.cn/supplier-v2/#/enter/list)。 如果您还不是政采云平台的正式供应商,请点击查看《注册入驻操作指南》先入驻。
- 您必须先关联好网上超市的相关岗位权限。如未关联,请查看本文档的"1 关联岗位权限"章节。
- 您必须填写好"营业执照登记机关所在地"信息。如未填写,请查看本文档的"5 填写营业执照登 记机关所在地"章节。

### **1.关联岗位权限**

供应商关联网上超市一张网协议相关的岗位权限后,才能进行一张网协议的相关操作。

菜单路径: [应用中心-系统管理-员工管理](https://middle.zcygov.cn/web-user/#/employee/list)

1) 关联网上超市一张网协议相关的岗位权限。在"账号管理"页面找到经办人员的信息,点击"更多"- "设置 岗位",进入"关联岗位"页面。

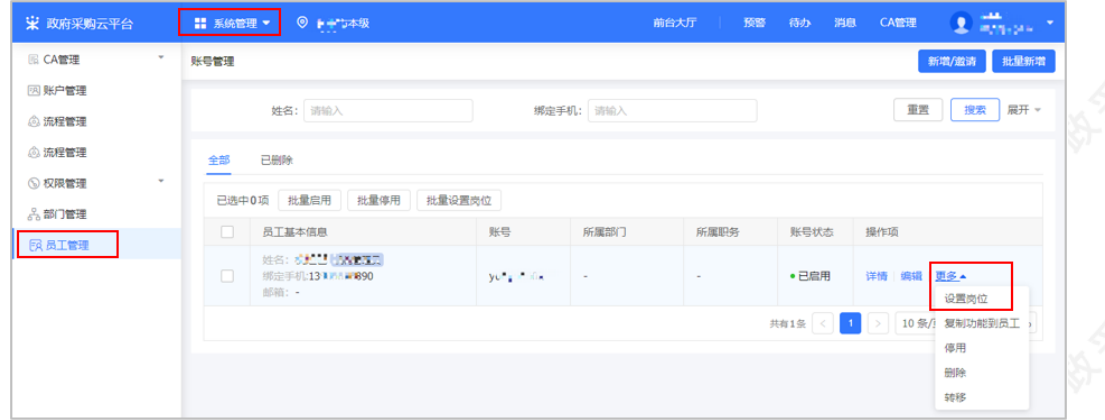

2) 在"关联岗位"页面点击右上角"编辑"。

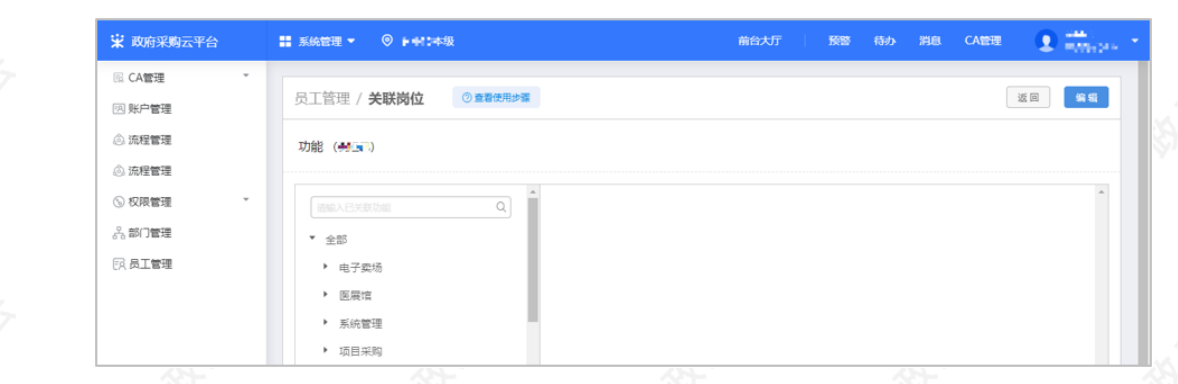

3) 选择网上超市一张网协议相关的操作功能, 或点击"全部关联"一键关联所有岗位权限。

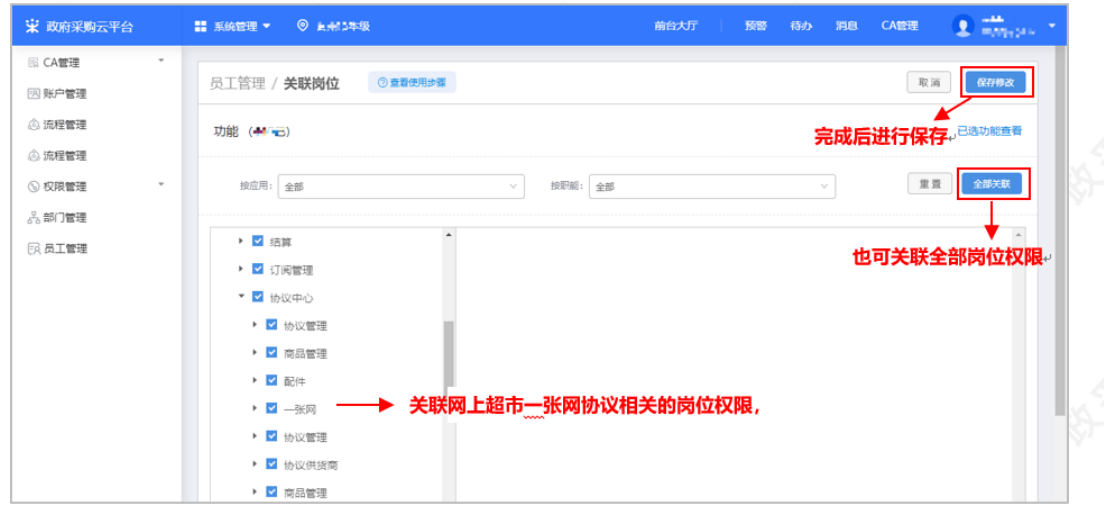

### **现在,您可以开始申请网上超市一张网协议了。**

#### **网上超市一张网协议申请流程:**

政采云平台的正式供应商可申请"网上超市一张网"协议,由相应的集采机构进行审核。

#### 【提示】

• 一张网协议原则上是由供应商营业执照登记机关所在地的集采机构负责审核,如营业执照登记机关所在地是 一张网区划以外的,由一张网区划的集采机构审核。

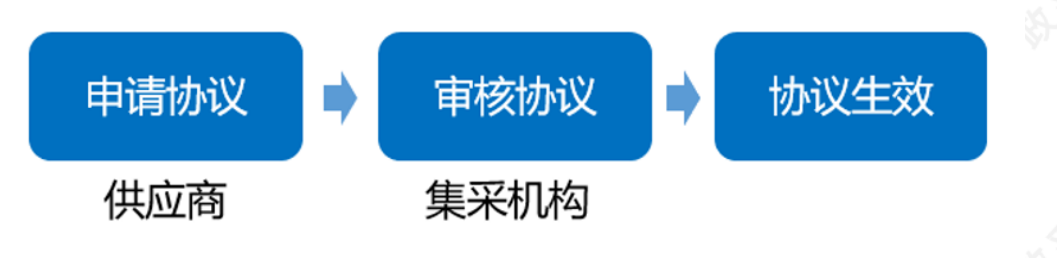

## **2. 协议填报**

### 菜单路径: 应用中心-协议中心-协议管理-协议审核-网超一张网申请

1)在"在线报名"页面,请认真阅读"浙江省网上超市(全省一张网)供应商承诺书"条款,确认无误后点击右上角 "同意承诺并下一步"。

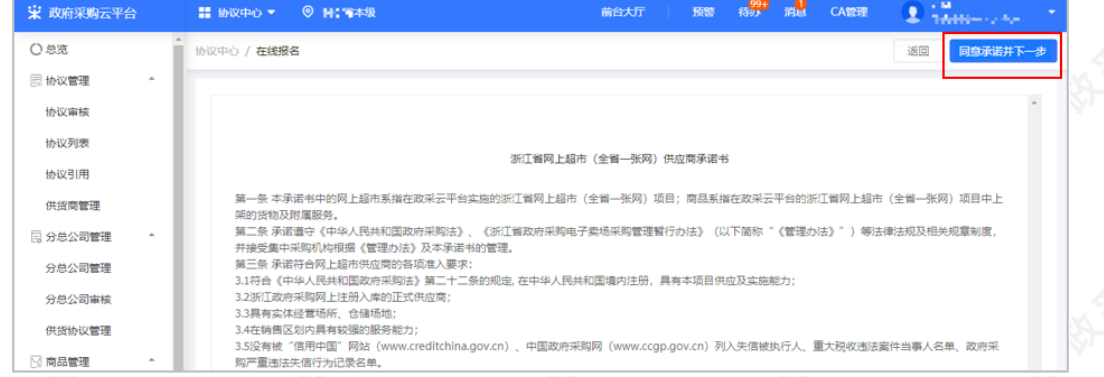

2) 请认真阅读"浙江省网上超市平台管理协议"条款,确认无误后点击右上角"同意协议并下一步",进入"协议填 报"页面。

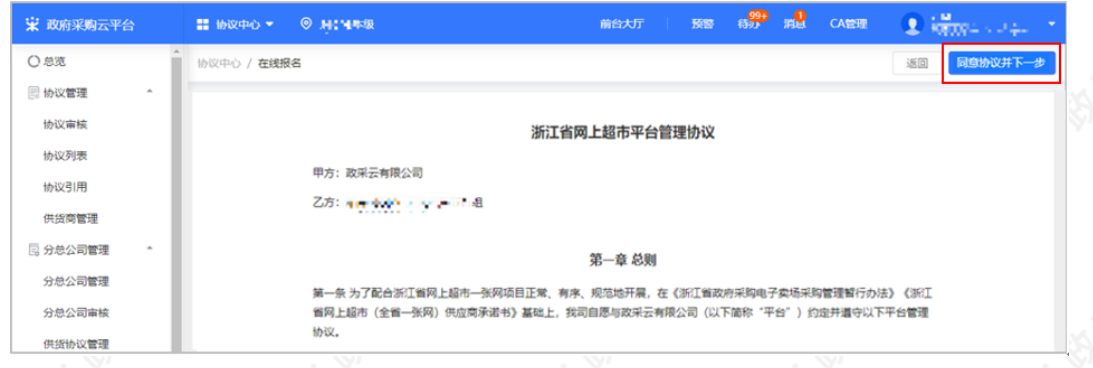

3) 在"协议填报"页面的"协议信息"一栏,供应商可以根据实际情况修改填写协议信息,确认协议信息的内 容,选择联动区划范围,打\*号为必填项。

### 【填写注意事项】

联动区划范围:请按照供应商实际的供货能力选择区划范围,供应商仅能与此区划范围采购人进行交易(后 续调整请进行协议变更-只增不能删)。

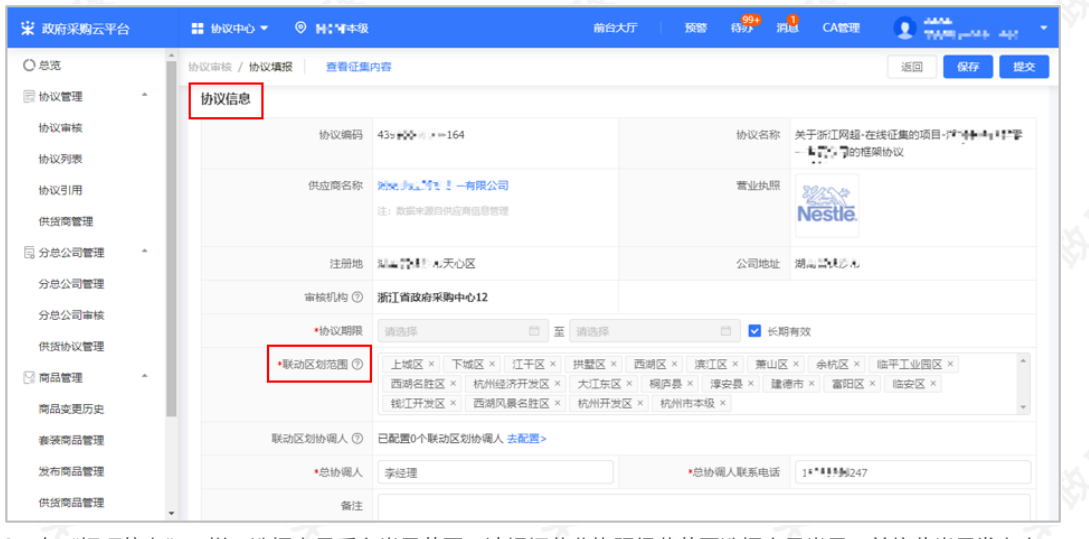

3) 在"标项信息"一栏,选择商品后台类目范围,请根据营业执照经营范围选择商品类目,并依此类目发布商 品。

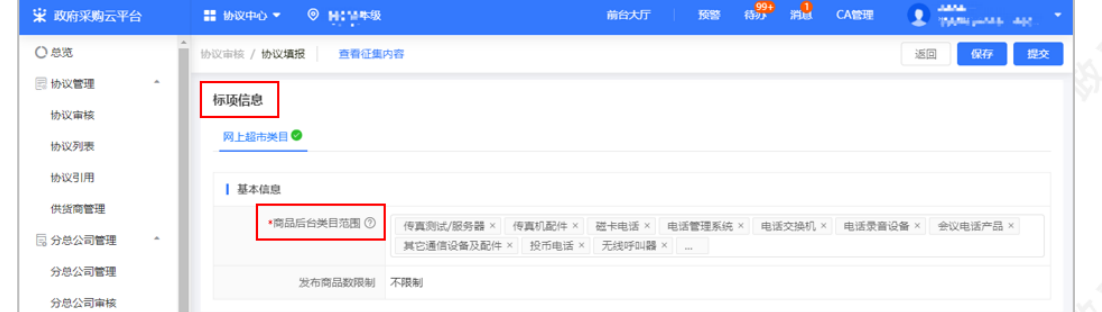

4)在"分公司信息"一栏,选择是否开启设置分公司,如选择"开启",需进行响应添加分公司,也可进行批量 导入。

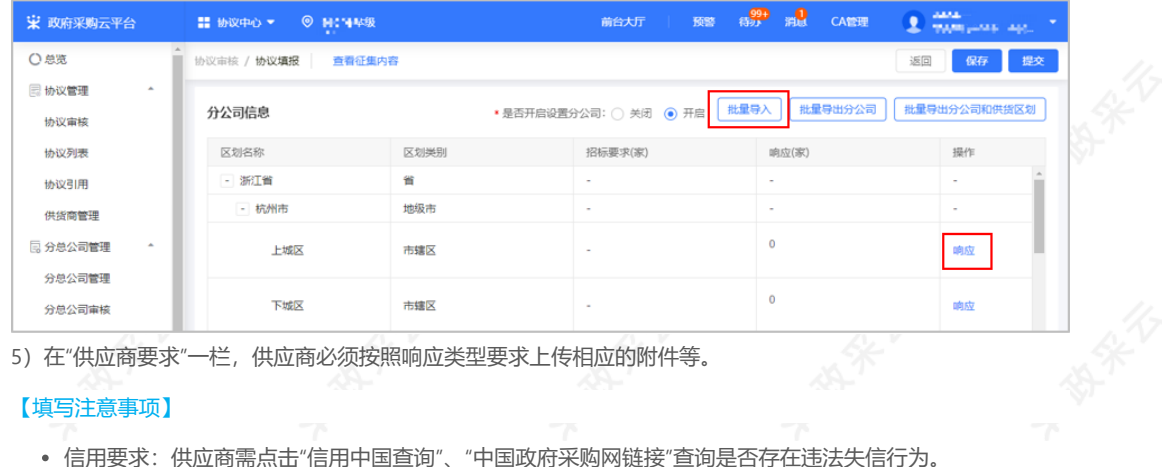

5)在"供应商要求"一栏,供应商必须按照响应类型要求上传相应的附件等。

### 【填写注意事项】

信用要求:供应商需点击"信用中国查询"、"中国政府采购网链接"查询是否存在违法失信行为。

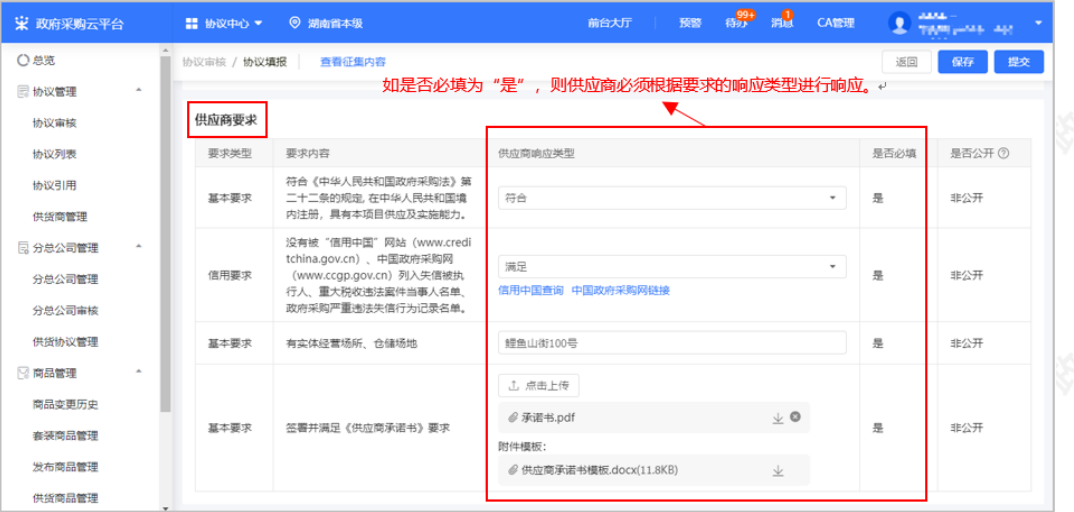

6)协议信息填报完成,确认无误后点击右上角"提交",在"确认要提交吗?"弹框中点击"确定"提交审核,再在"提 交审核"弹框中选择"下一审批机构/人员",点击"确定",待集采机构进行审核。

【提示】供应商如暂不想提交协议审核,可点击"保存"进行保存已填写的信息。

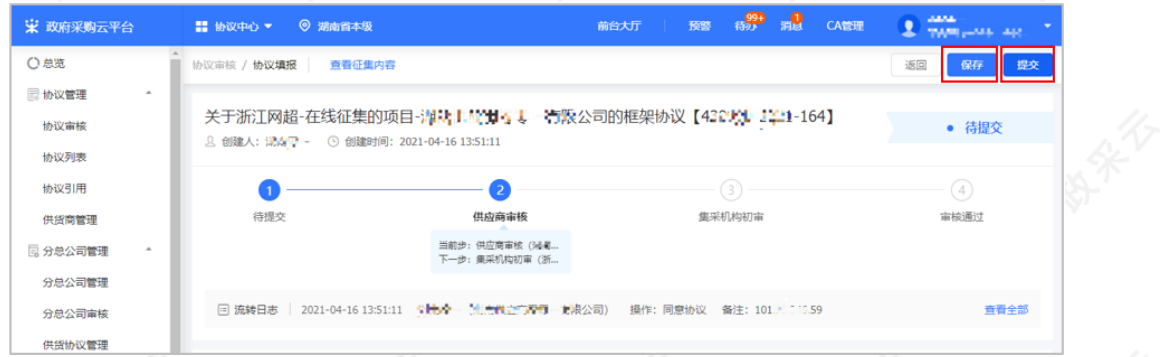

https://service.zcygov.cn/#/knowledges/rm00tGwBFdiHxlNdsozq/giXS2XgBiyELHE-ohZ1n?keyword=一张网 4/8

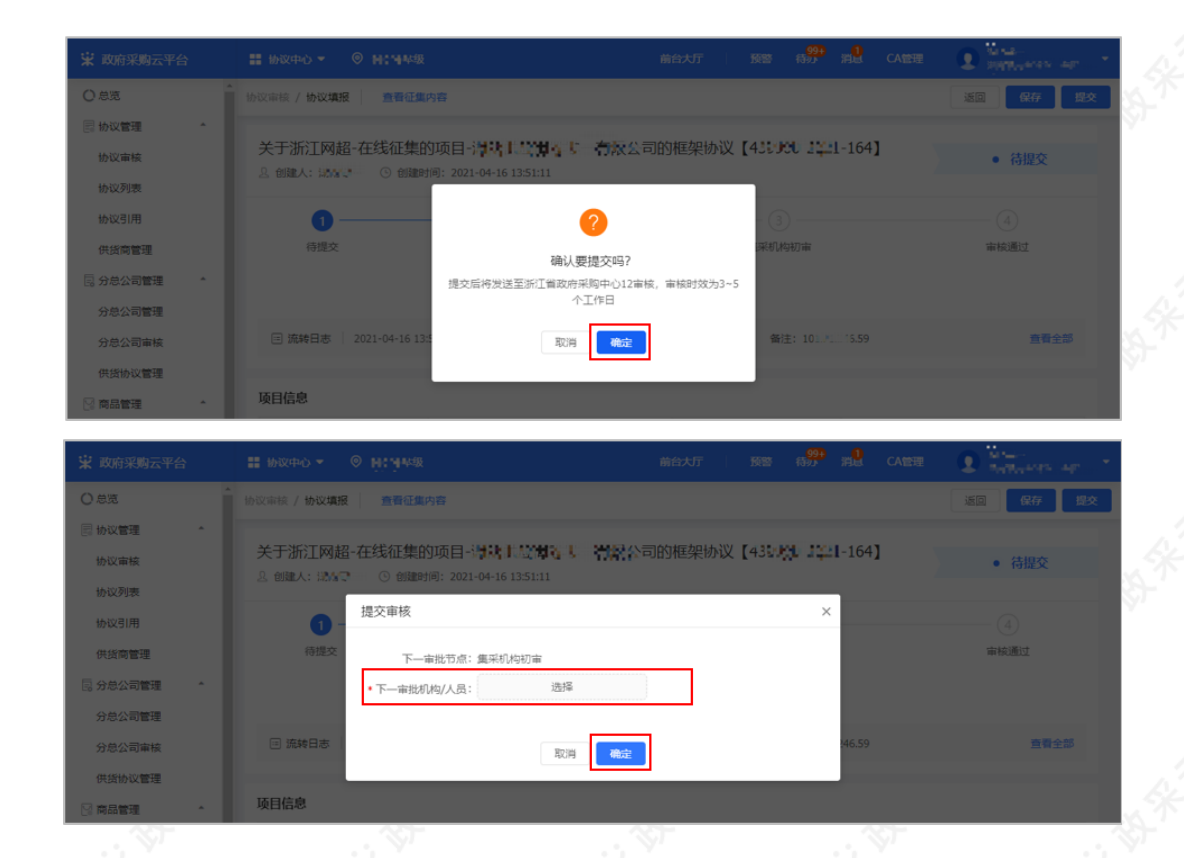

## **3. 查看审核进度**

供应商提交协议审核后,供应商可查看协议审核进度。 菜单路径:[应用中心-协议中心-协议管理-协议审核](https://www.zcygov.cn/trading-agreement-index/agreement-center/protocol-fill-list-page)

1) 审核中: 在"协议审核"页面, 切换至"审核中"标签页, 选择对应的协议, 点击"查看"进行查看协议当 前审核进度。如协议内容需要进行修改,可点击"撤回"进行撤回,撤回后可重新修改协议填报信息后再次提 交。

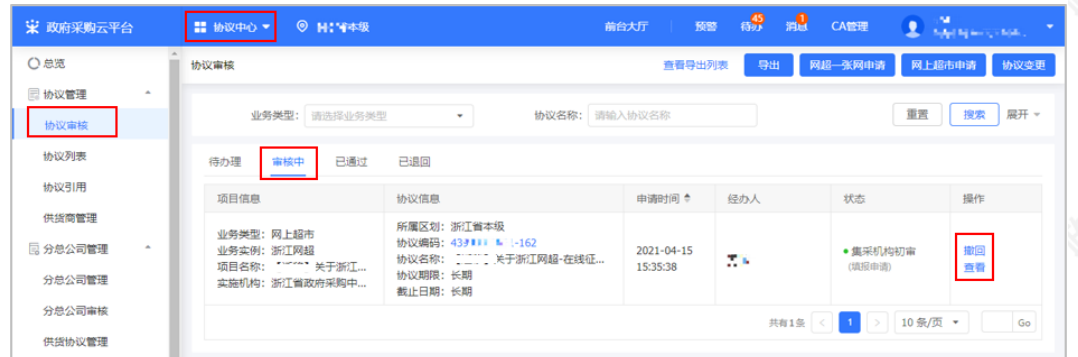

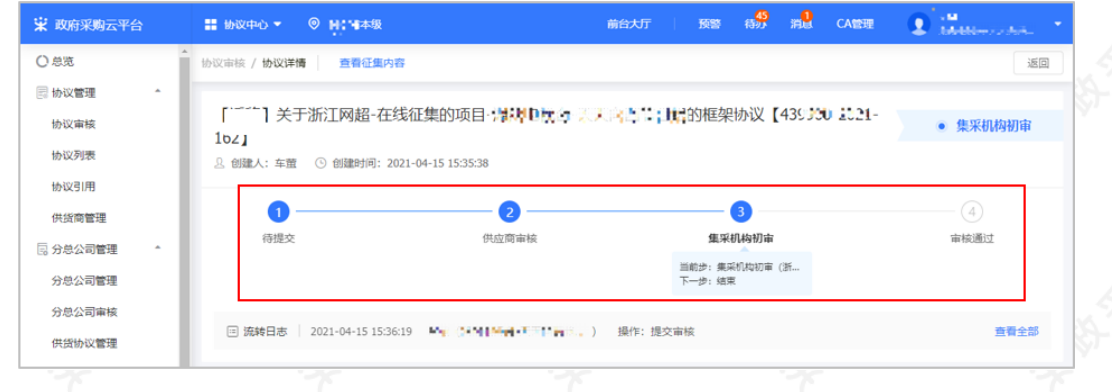

2) 审核通过: 如集采机构审核协议通过, 在"协议审核"页面, 切换至"已通过"标签页, 查看对应协议状态为"已通 过",表示协议在供应商联动区划范围内生效。

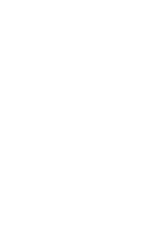

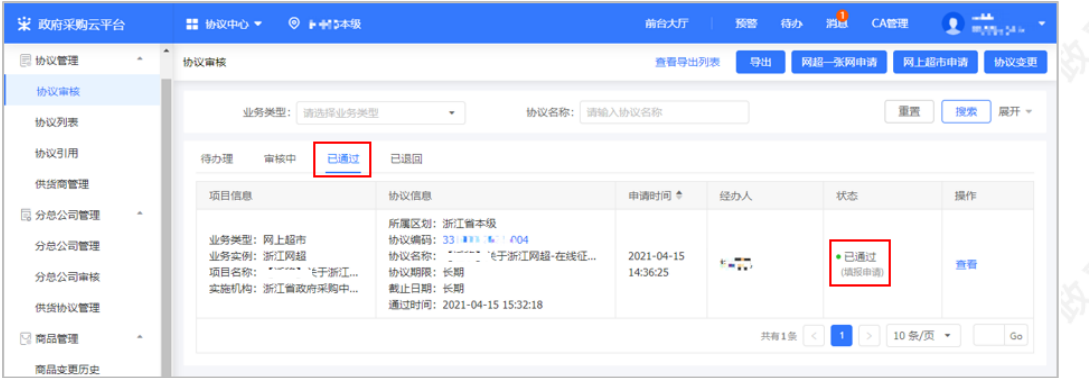

3) 审核不通过: 如集采机构审核不通过, 在"协议审核"页面, 切换至"已退回"标签页, 查看对应协议状态为"已驳 回"的协议,此时供应商可点击"编辑",并在协议详情页面的流转日志中找到审核不通过的原因,修改协议信息后 再次提交审核即可。

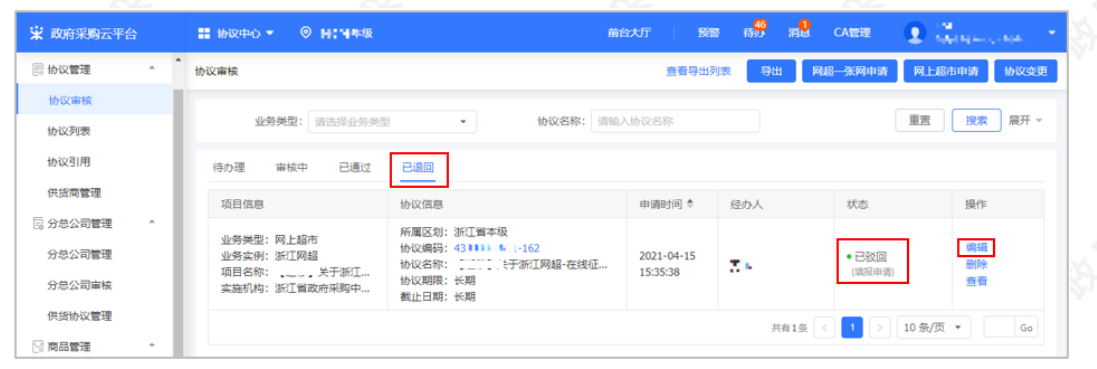

## **4. 修改协议信息(按需)**

网超一张网协议生效后,供应商可修改协议信息内容。

【提示】协议变更内容是否需要审核,视区划实际要求而定。

菜单路径:应用中心-协议中心—协议管理—协议审核

1)在"协议审核"页面,点击右上角"协议变更"。

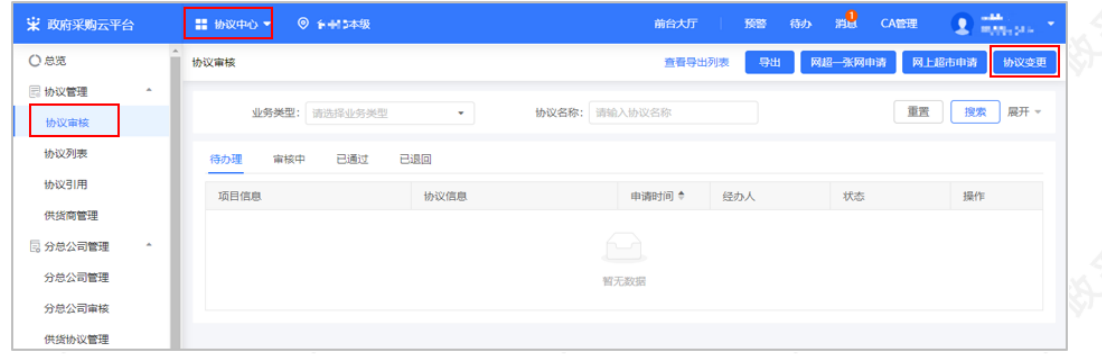

2)在"选择协议"弹框中,选择需要变更的协议,点击"确定",进入"协议变更"页面。

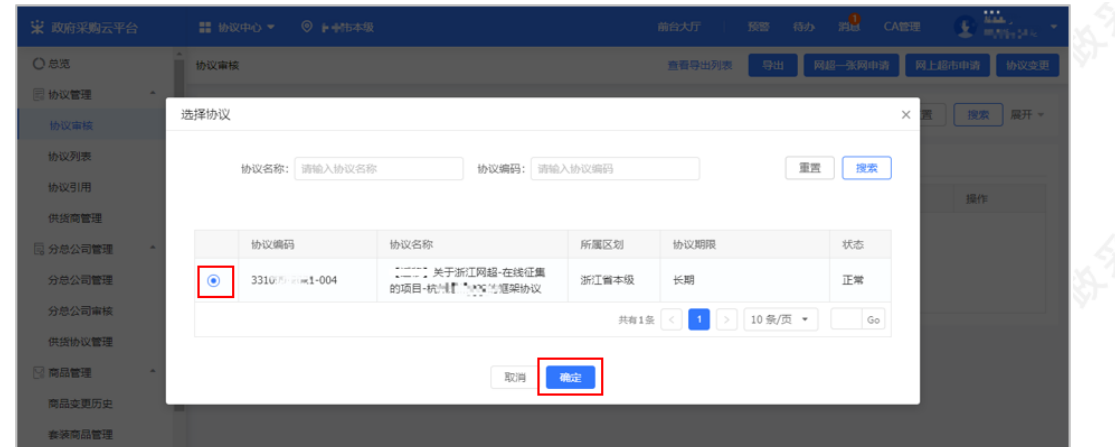

3)在"协议变更"页面,进行修改对应的协议信息内容,确认修改完成后,点击右上角"提交"。

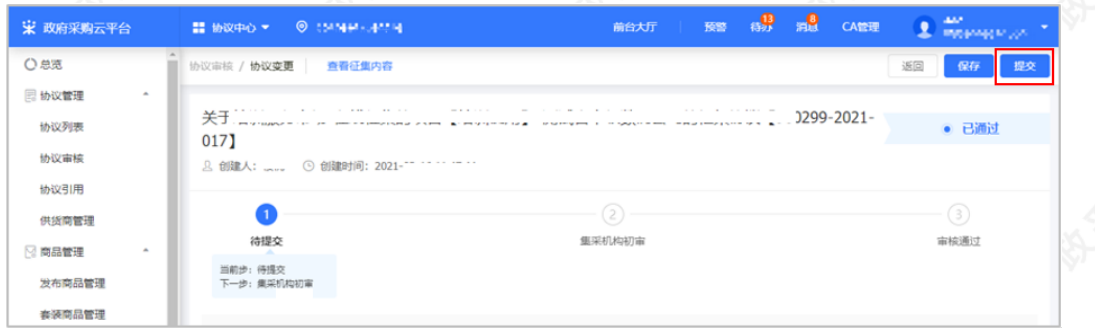

4)协议变更提交成功后,如修改的信息需要审核,状态会显示为"集采机构审核(变更申请)",下一步由集采机 构进行审核;如不需要审核,状态显示为"审核通过"。

#### 【提示】

- 当协议状态为"集采机构审核(变更申请)"的协议,供应商可点击"撤回"进行撤回,撤回后可重新修改协议 信息后再次提交。
- 协议变更审核机构与协议申请时的审核机构一致。

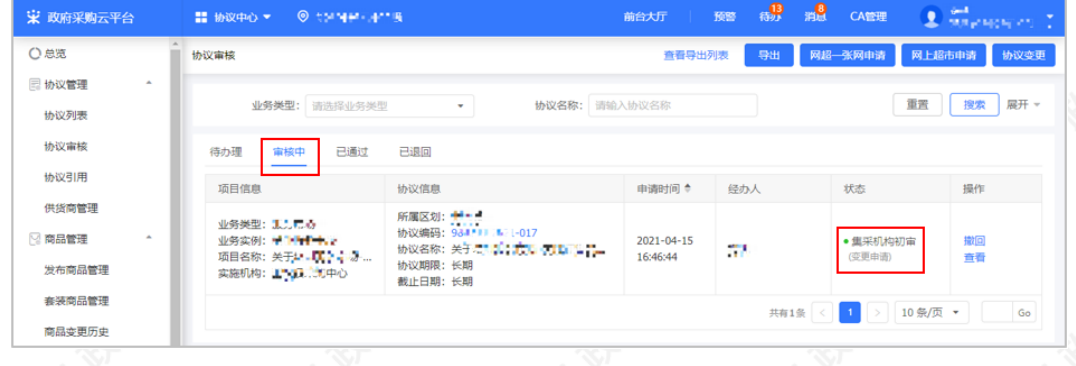

## **5. 填写营业执照登记机关所在地(按需)**

一张网协议原则上是由供应商营业执照登记机关所在地的集采机构负责审核,如营业执照登记机关所在地是一张 网区划以外的,由一张网区划集采机构审核。因此请务必在申请协议发起前填写好相关信息。 菜单路径: [应用中心—入驻与材料—基本信息管理](https://supplier.zcygov.cn/supplier-v2/#/enter/list) 1) 在"基本信息管理"页面, 找到入驻信息点击"变更", 进入"基本信息管理详情"页面。

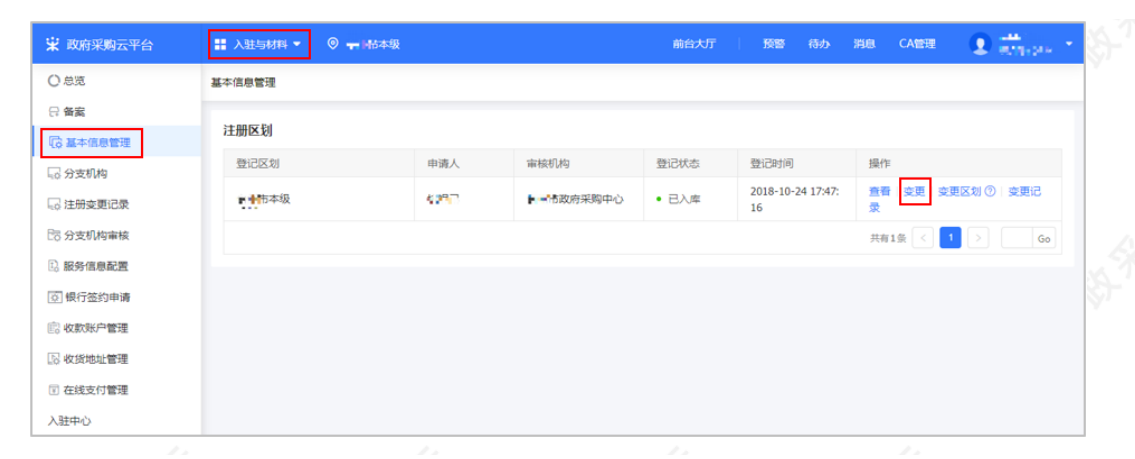

#### 2) 在"基本信息管理详情"页面,填写营业执照登记机关所在地。

【填写注意事项】营业执照登记机关必须填写营业执照中右下角盖章处的登记机关,如公章处显示为"xx市市场监 督管理局",则"营业执照登记机关所在地"填写"xx市本级"。

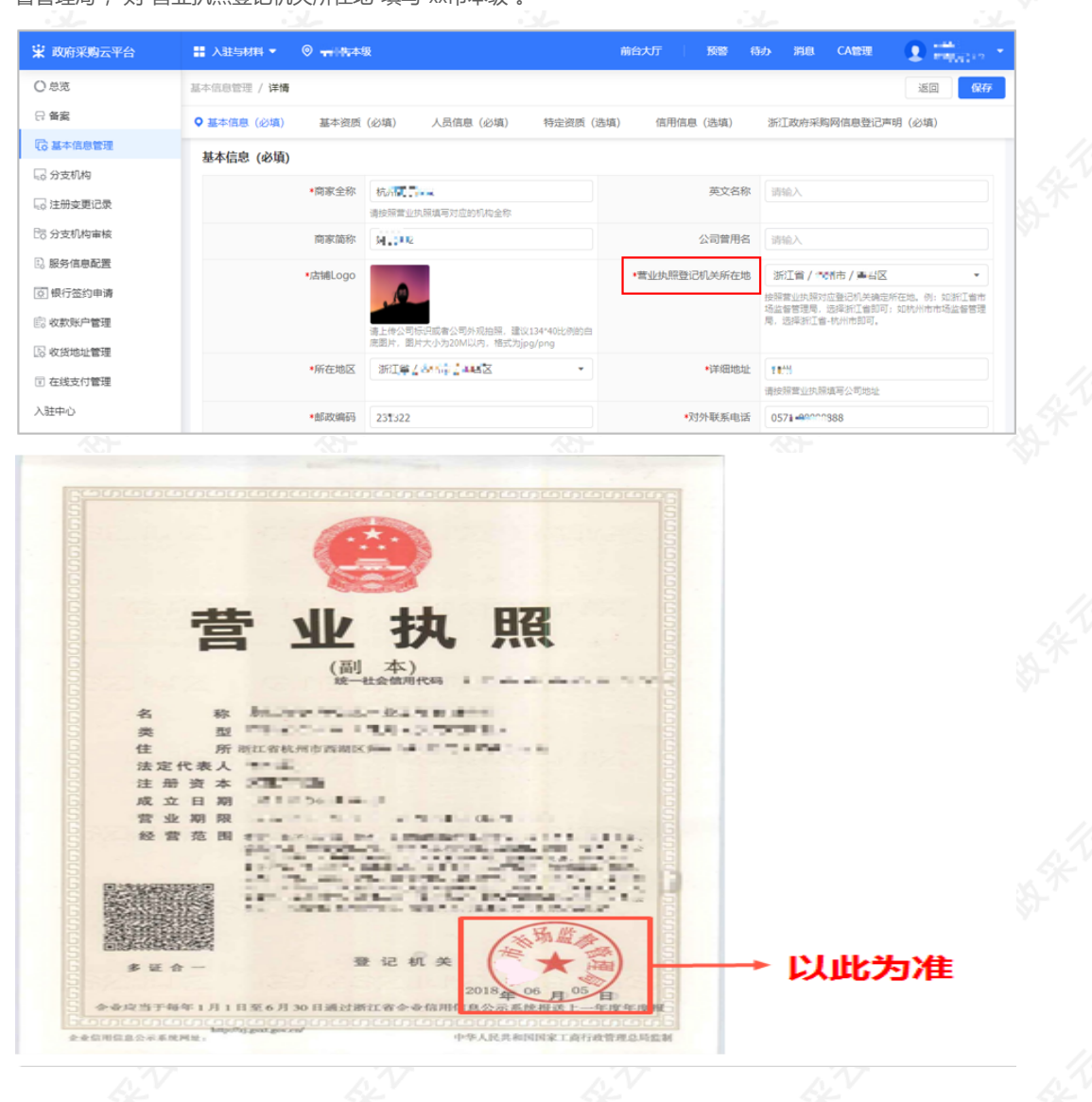

恭喜您已经学完网上超市一张网协议管理的流程,掌握这篇文档的内容,您可以[去申请一张网协议](https://www.zcygov.cn/trading-agreement-index/#/agreement-center/protocol-fill-list-page)了。